#### Proponent

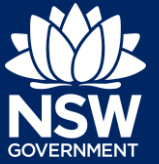

## **Overview**

This guide provides steps on how to withdraw an SDRP application that has been submitted successfully via the NSW Planning Portal.

## Withdrawing an SDRP Application

**1.** Login to the NSW Planning Portal to display all cases that are currently in your Active work.

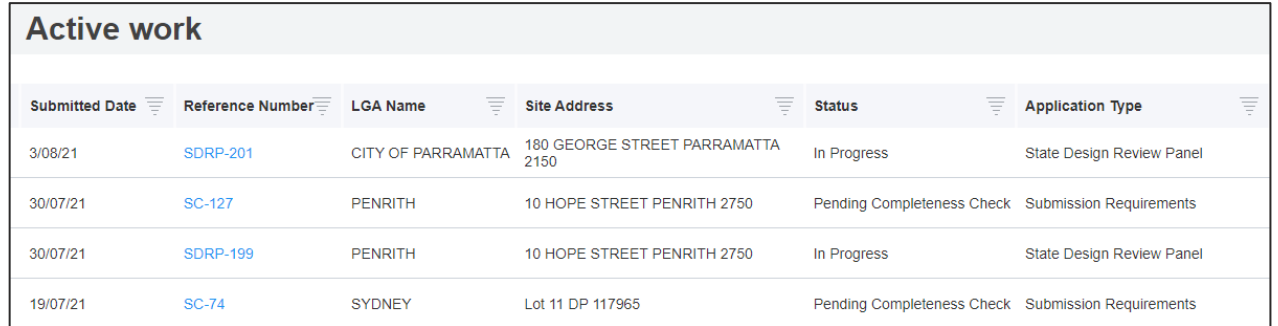

Withdraw the application from the SDRP parent case.

**2. Click** on the SDRP reference number to open your application. Continue to Step 3.

If you cannot readily find the SDRP reference number in your Active work, you can search for it by any of the column headings, including Reference Number.

- **a. Click** on the  $\boxed{\phantom{1}}$  icon to the right of the Reference Number column heading.
- **b. Enter** the SDRP reference number in the Search Text box or **select** the relevant tick box and **click** Apply to display the link to the application in your Active work (see below).
- **c. Click** on the SDRP reference number to open the application.

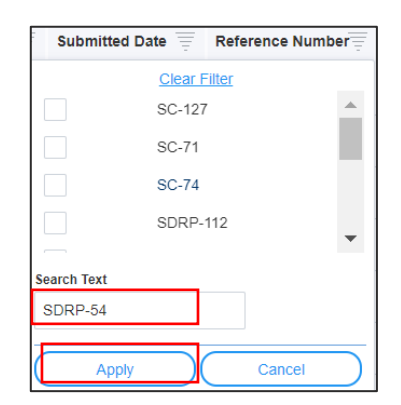

SDRP-54

# **Withdrawing an SDRP Application**

### Proponent

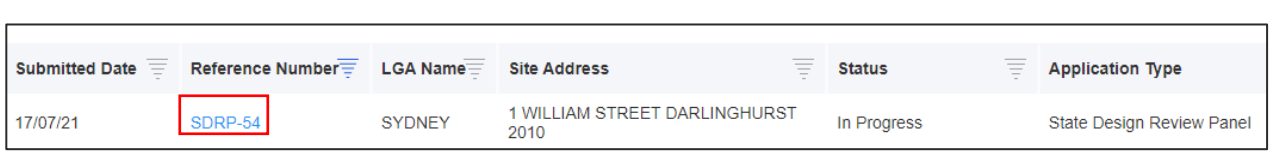

**Note:** Alternatively, you can search for the application using the global search field at the top of the screen. **Enter** the SDRP reference number and **press** [Enter] to locate and open the application.

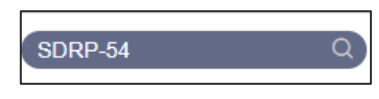

#### The SDRP application opens.

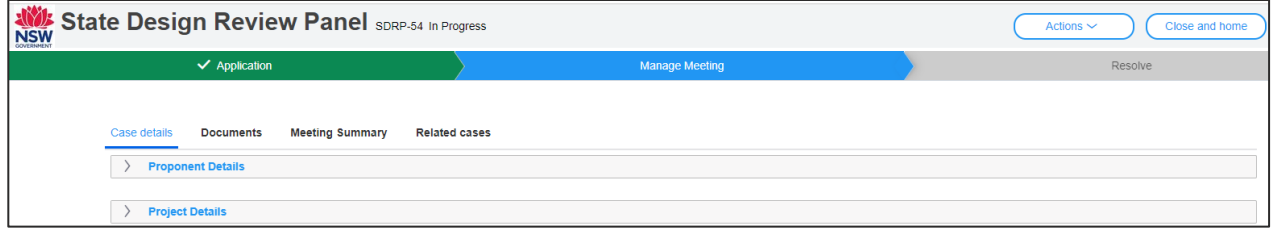

**3. Click** the Actions drop-down and **select** Withdraw Application.

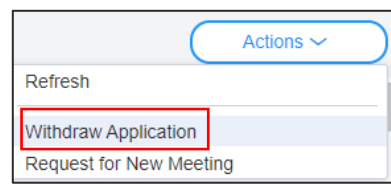

#### The Withdraw Application screen displays.

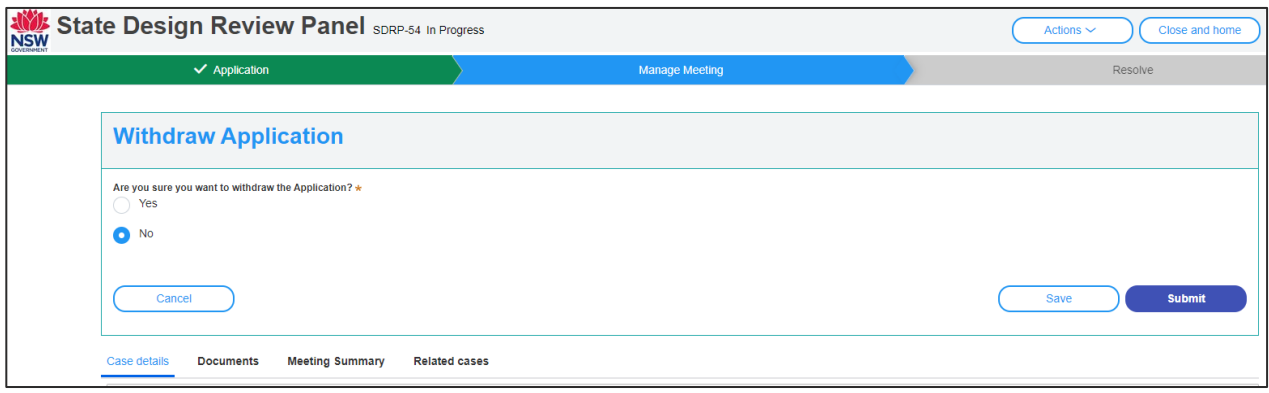

# **Withdrawing an SDRP Application**

#### Proponent

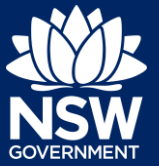

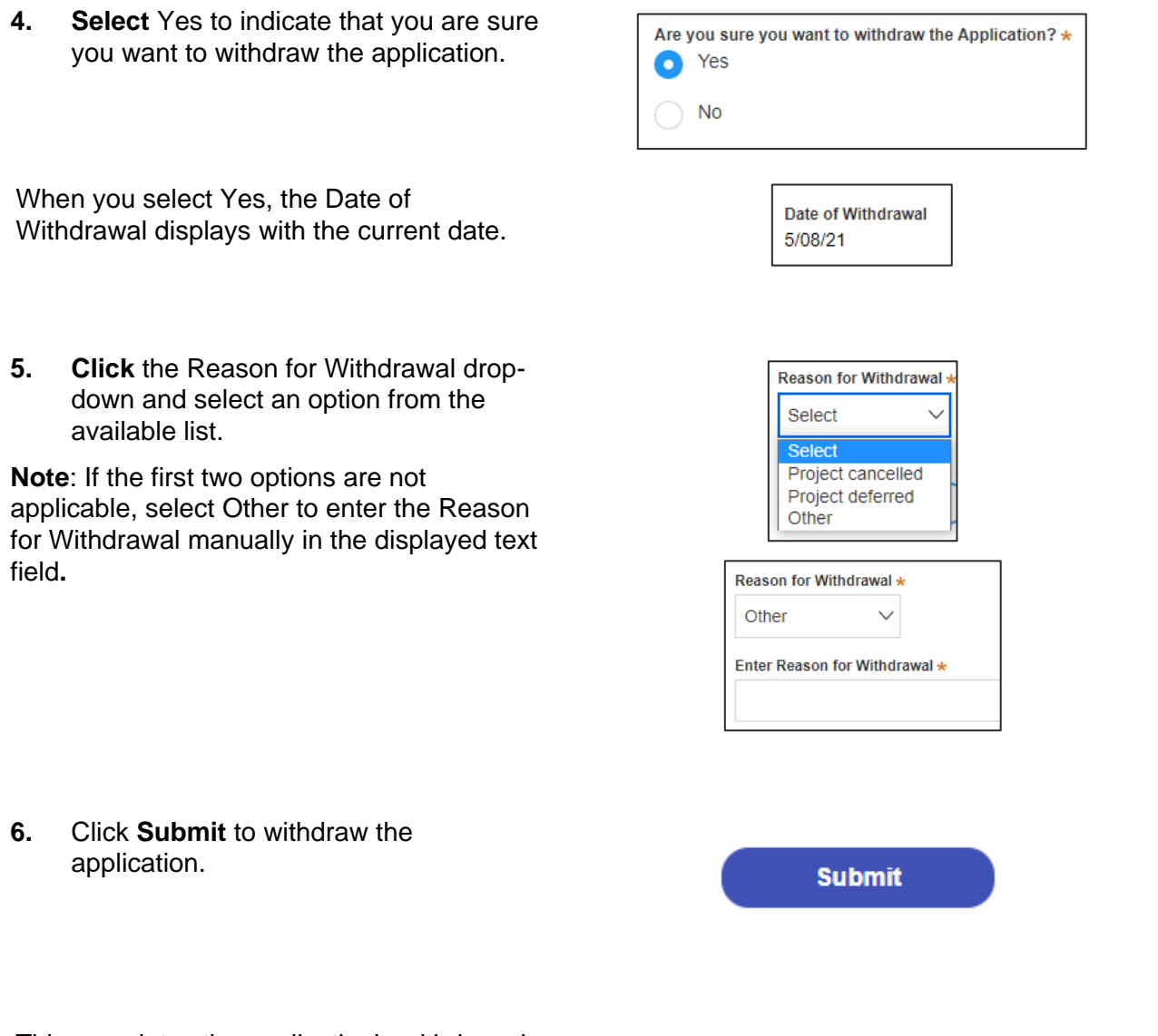

This completes the application's withdrawal.

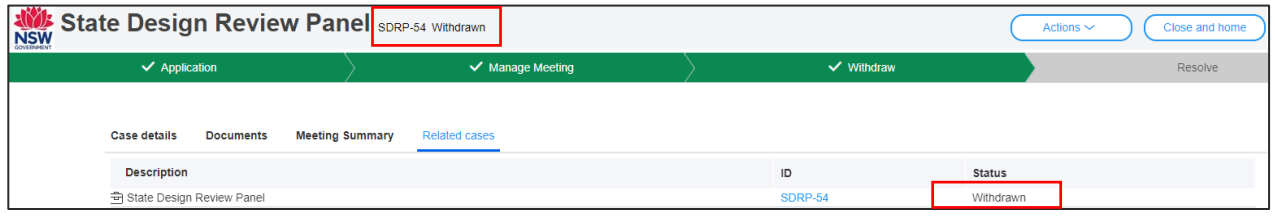

When you click Submit:

- 1. The status of the SDRP application changes to Withdrawn.
- 2. The system generates an email notification to the Proponent's primary contact, any additional contacts and the SDRP team advising them that the application has been withdrawn and the reason for the its' withdrawal. The email notification also serves as a notice of cancellation for any meetings scheduled.

#### Proponent

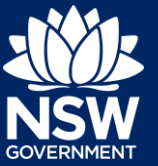

#### **Note**:

- Once an application is withdrawn, it cannot be re-opened. If you wish to request a meeting with the SDRP, you will need to create a new application.
- Any active Meeting cases (MTG-XXX) and/or Submission Requirements cases (SC-XXX) and/or Additional Information (AI-XXX) will be automatically withdrawn with the status No required.
- For future reference, you can view a withdrawn application via Completed work in the main menu on your dashboard.

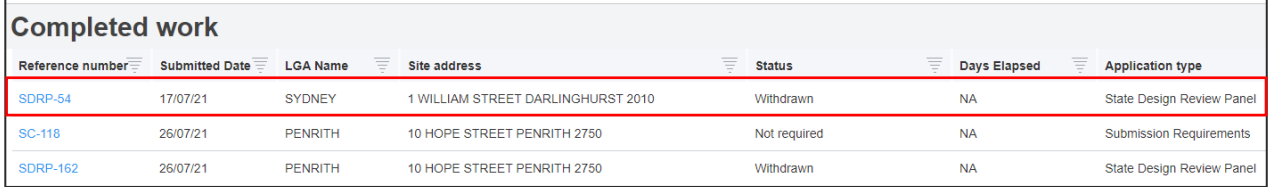

#### End of Steps

## If you need more information

- Click the Help link at the top of the screen to access the NSW Planning Portal help pages and articles.
- View more quick reference guides, FAQs and support resources on our support page at <https://www.planningportal.nsw.gov.au/support/how-guides> and/or contact ServiceNSW on 1300 305 695.

© State of New South Wales through Department of Planning, Industry and Environment 2021. The information contained in this publication is based on knowledge and understanding at the time of writing (August 2021). However, because of advances in knowledge, users are reminded of the need to ensure that the information upon which they rely is up to date and to check the currency of the information with the appropriate officer of the Department of Planning, Industry and Environment or the user's independent adviser.